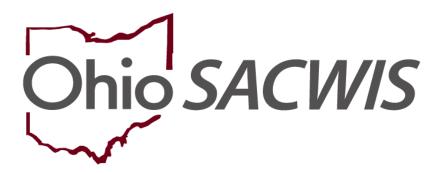

**Knowledge Base Article** 

# Table of Contents

| Overview                           | 3 |
|------------------------------------|---|
| Adding an Intake                   |   |
| Recording the Narrative            |   |
| Adding a Reporter                  |   |
| Recording Basic Intake Information |   |
| Adding Participants                |   |
| Screening In an Intake             |   |

#### **Overview**

This article describes how to complete a **Family in Need of Services (FINS)** Intake for Juvenile Court cases. This serves as the first step in creating a case in Ohio SACWIS for a IV-E Court, or linking it to an existing case.

#### Important:

- Only workers with assignment to the case (or the worker's supervisor) can add information to an intake that has been linked to a case.
- When recording additional information on a new or existing intake, each county
  must still follow the applicable Ohio Administrative Code Rules, as well as their
  own internal agency procedures.

### **Adding an Intake**

- 1. From the **Home** screen, click the **Intake** tab. The **Intake Workload** screen appears.
- 2. Click the **Add Intake** button at the top or bottom of the screen.

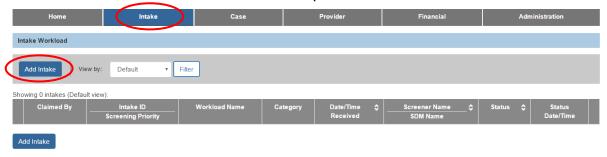

The **Intake Workspace** screen appears, with the **Reporter** tab in view. As shown in green below, the **Received** fields in the **Intake Header** default to the current system date and time. The **Intake Method** field defaults to **Phone**, but these fields can be modified.

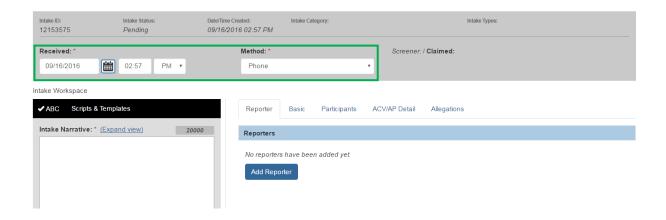

# **Recording the Narrative**

1. In the Intake Narrative field, type the appropriate content.

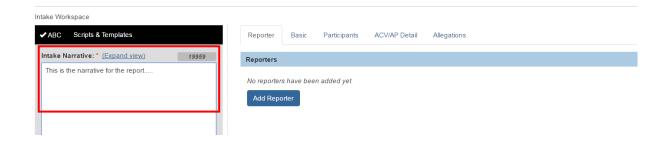

# **Adding a Reporter**

1. Click the Add Reporter button.

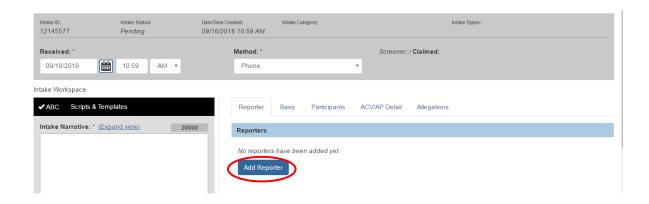

The Add Reporter screen appears, as shown on the next page.

As shown in green, on the **Reporter Information** screen:

• The radio button in the **Reporter Information** section defaults to **Non-Mandated Reporter**.

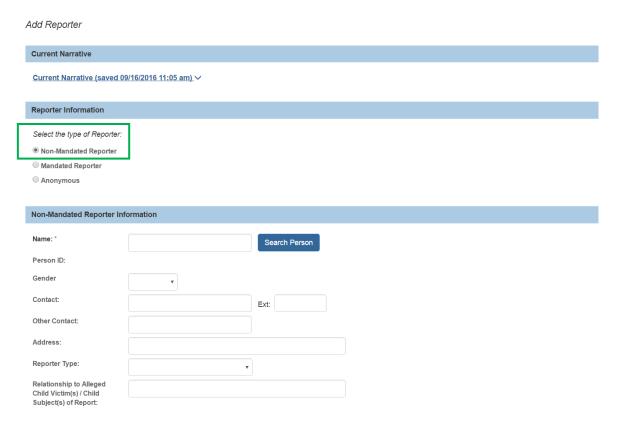

 Contact Method field and Date Reporter Contacted Agency field autopopulate with information from the Intake Header.

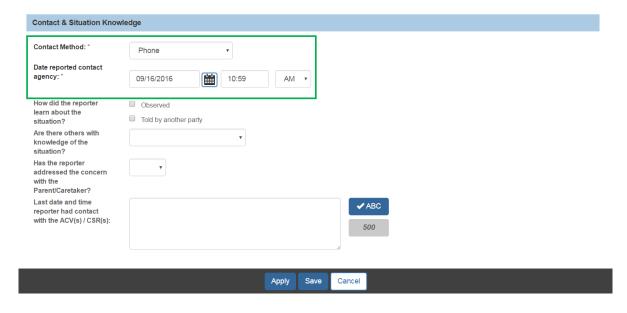

 In the Reporter Information section, click the appropriate radio button to specify the reporter type: Anonymous Reporter, Non-Mandated Reporter, or Mandated Reporter.

**Note:** Depending on your selection, various screen fields appear and/or populate with information.

- 3. Complete the screen fields as needed.
- 4. When complete, click the **Save** button at the bottom of the screen.
- 5. Multiple reporters may be added by following the above steps, as needed.

As shown in green, the **Reporter** tab appears displaying the newly entered reporter information, including each reporter's name and type or **Anonymous**. A message at the top of the screen tells you your data has been saved.

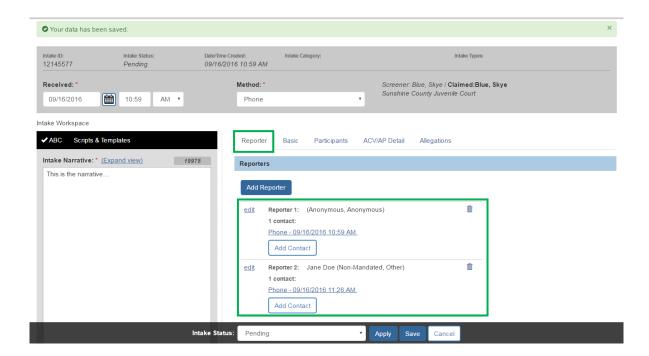

### **Recording Basic Intake Information**

- 1. Click the **Basic** tab. The **Basic** screen displays.
- 2. In the Intake Category field, select Family in Need of Services.
- 3. In the Intake Types field, select Unruly/Delinquent.
- 4. Click the **Add** link. The selection moves into the **Selected Types** field.

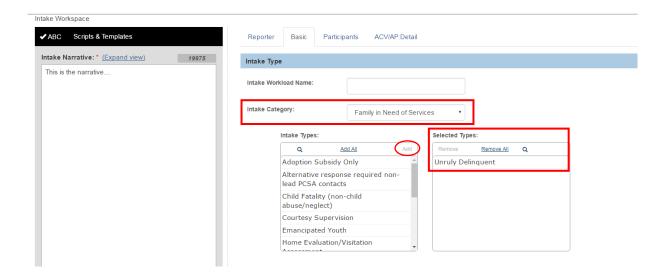

- 5. In the **Does this report allege human trafficking of a child(ren)?** field, select the appropriate value.
- 6. In the **Does this report allege a child fatality or near fatality?** field, select the appropriate value.
- 7. In the **Does this report require Third Party involvement due to a potential conflict of interest?** field, select **No**.

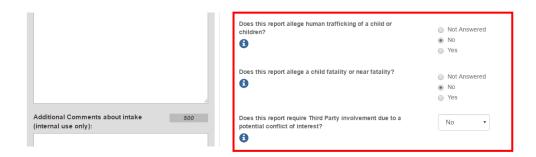

- 8. In the **Is parental or caregiver substance abuse being reported by the referent?** field, select the appropriate value.
  - If Yes is selected, additional fields will display. Select the appropriate
    value to describe how the referral source became aware of the parental
    substance abuse, then select the applicable substances from the Drug
    Types push box.
- 9. In the **Living Arrangement at Time of Intake** field, select the appropriate living arrangement value.
- 10. In the **Is law enforcement involved?** field, select the appropriate value.
  - If **Yes** is selected, the **Identify jurisdiction and involvement** field displays. Record the applicable information.

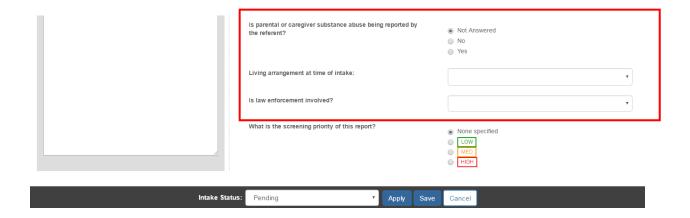

# **Adding Participants**

- 1. Click the **Participants** tab. The **Participants** screen appears.
- 2. Click the **Search & Add Participants** button.

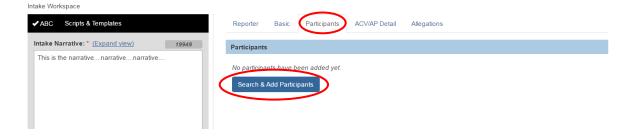

Ohio Department of Job and Family Services

The **Search & Add Participants** screen appears.

- Enter the child's search criteria into the fields.
- 4. Click the **Search** button.

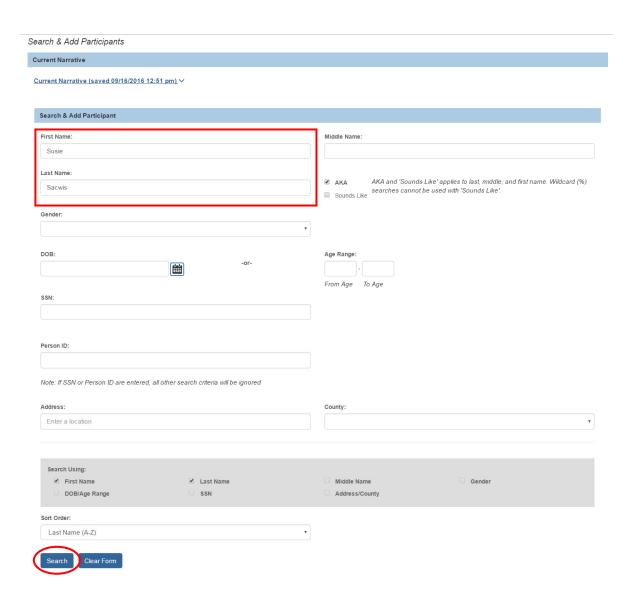

The results appear in the **Search Results** section at the bottom of the page.

- 5. If the person is not found in the **Search Results**, click the **Create New Person** button to create a new **Person** profile. Record the **Person** information, click **Save**, then **Close** to return to the **Participants** screen. Go to Step 8.
- 6. If the person is found in the **Search Results**, select the check box next to the person's name.

7. Click the **Add Selected to Intake** button at the bottom of the screen.

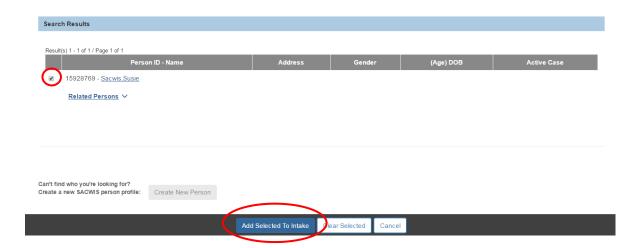

The **Participants** screen appears displaying the information you have added.

8. In the **Participants** section, click the **Edit** link in the appropriate row.

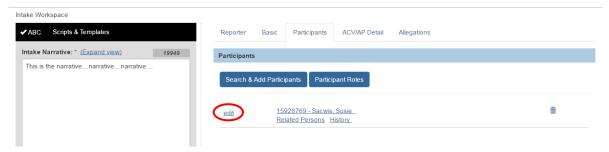

The Participant Details screen appears.

- 9. Scroll down to the Available Roles field.
- 10. Select Child/Youth Subject of a Non-CA/N (Child/Youth Subject).
- 11. Click the Add link.

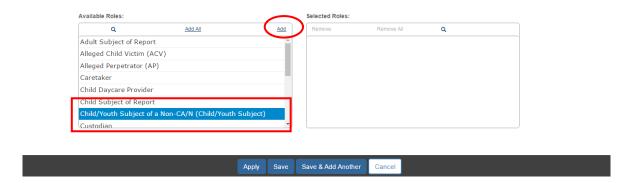

The value appears in the **Selected Roles** field.

12. When complete, click the **Save** button.

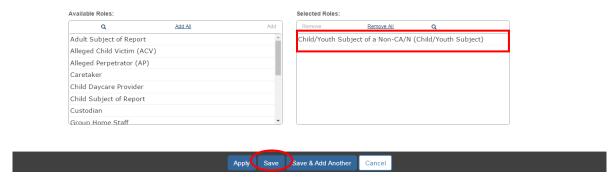

The **Participants** screen appears displaying the selected role. A message at the top of the page tells you your data has been saved.

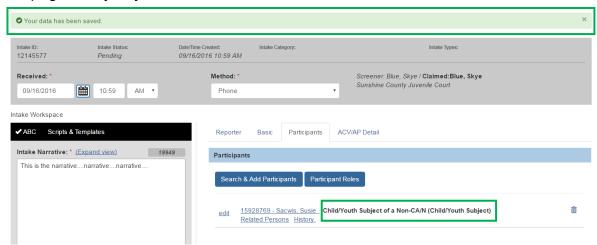

If you need additional information about **Intake Participants**, please refer to the **Adding Intake Participants** Knowledge Base article.

- 13. In the footer at the bottom of the screen, change the **Intake Status** from **Pending** to **Complete**, by selecting **Complete** in the drop down box.
- 14. Click the **Save** button.

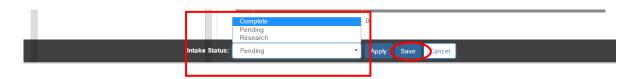

As shown in green below, the **Intake Workload** screen appears displaying a message that your data has been saved.

## Screening In an Intake

1. Click the **Decision** link in the appropriate row.

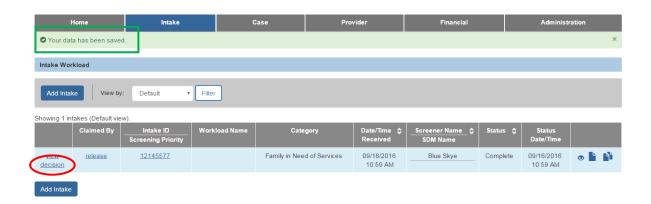

The **Decision Details** screen appears as shown on the next page.

- 2. In the Screening Decision field, select Screened In from the drop down list.
- 3. Record the **Date & time of screening decision**, or click the **Use Current Date/Time** button to automatically populate this information.
- 4. Click the **Save** button at the bottom of the screen.

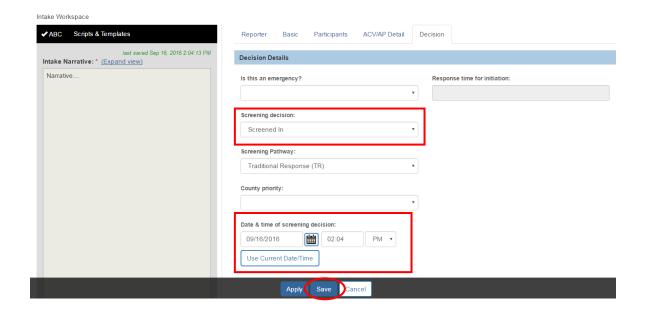

- 5. The **Decision Review** screen displays the **Intake Summary** information.
- 6. If the information is correct, click the **Confirm Screening Decision** button. If corrections are needed, click Cancel to return to the Decision screen.

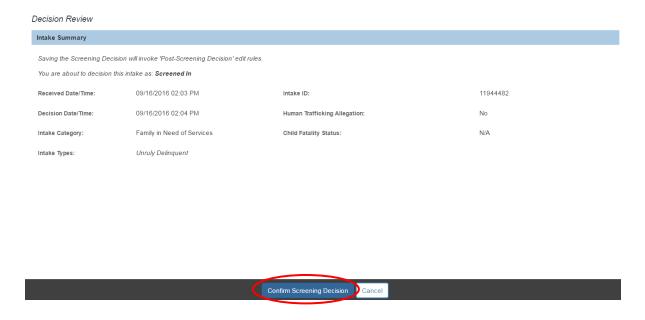

The **Intake Workload** screen appears. As shown below, the **Decision** link has been replaced by a **Link** hyperlink.

7. Click the **Link** hyperlink.

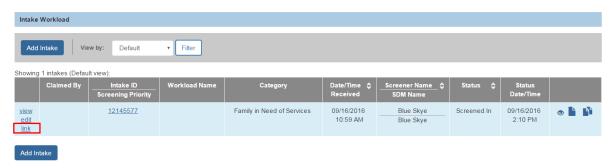

The Link Case screen appears.

8. Click the Create Case button.

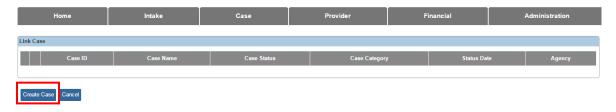

The Create Case screen appears.

- 9. In the Case Reference Person field, highlight the child's name.
- 10. Click the Save button.

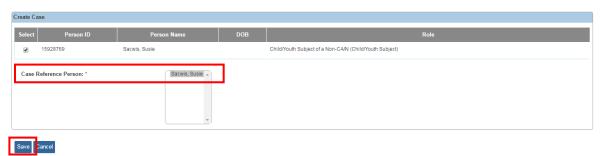

The **Intake Workload** screen appears displaying the case number that the intake has been linked to.

If you need additional information or assistance, please contact the OFC Automated Systems Help Desk at <u>SACWIS HELP DESK@jfs.ohio.gov</u>.